# **SEEBURG HDLM 8 Bedienungsanleitung**

**HIGH DEFINITION LOUDSPEAKER MANAGEMENT**

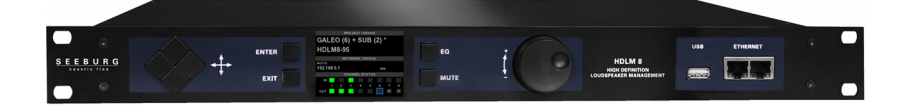

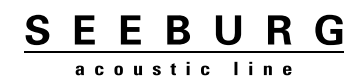

Dieses Handbuch bezieht sich auf HDLM 8 Firmware Version 2.0 sowie Hardware Version 2 2010-2013, Revision 10

Copyright SEEBURG acoustic line GmbH Auweg 32 D-89250 Senden www.seeburg.net WEEE-Reg.-Nr.: DE 29853309

Markenhinweis: Alle in diesem Handbuch genannten Marken sind Eigentum der jeweiligen Inhaber.

Laden Sie dieses Handbuch als PDF-Datei direkt von Ihrem HDLM 8. Geben Sie in Ihren Webbrowser http://<IP-Adresse des HDLM 8 >/handbuch.pdf ein.

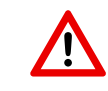

Vor dem Öffnen des Gehäuses muss das Gerät vollständig vom Netz getrennt sein! Es besteht sonst Lebensgefahr durch Stromschlag!

# **Inhaltsverzeichnis**

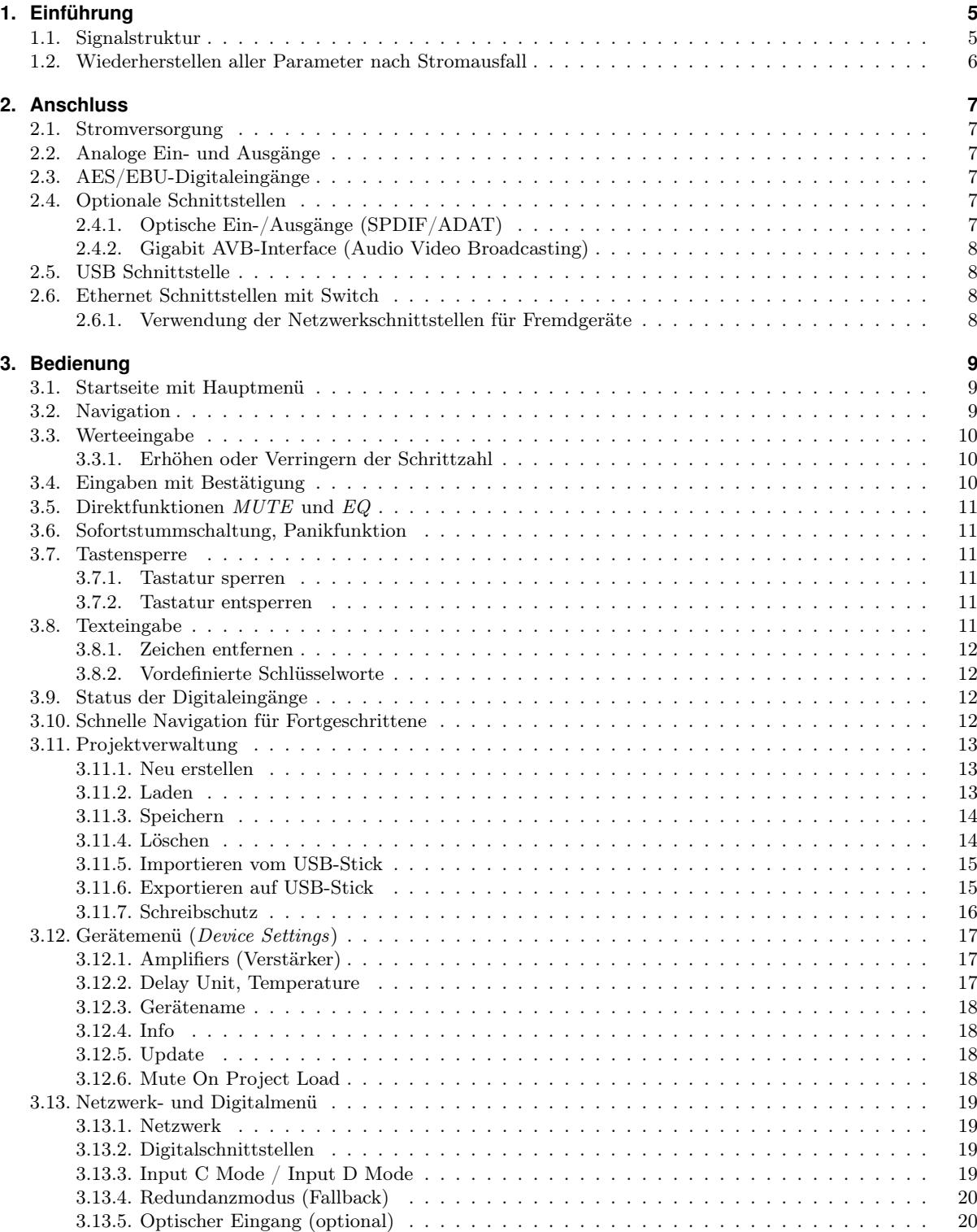

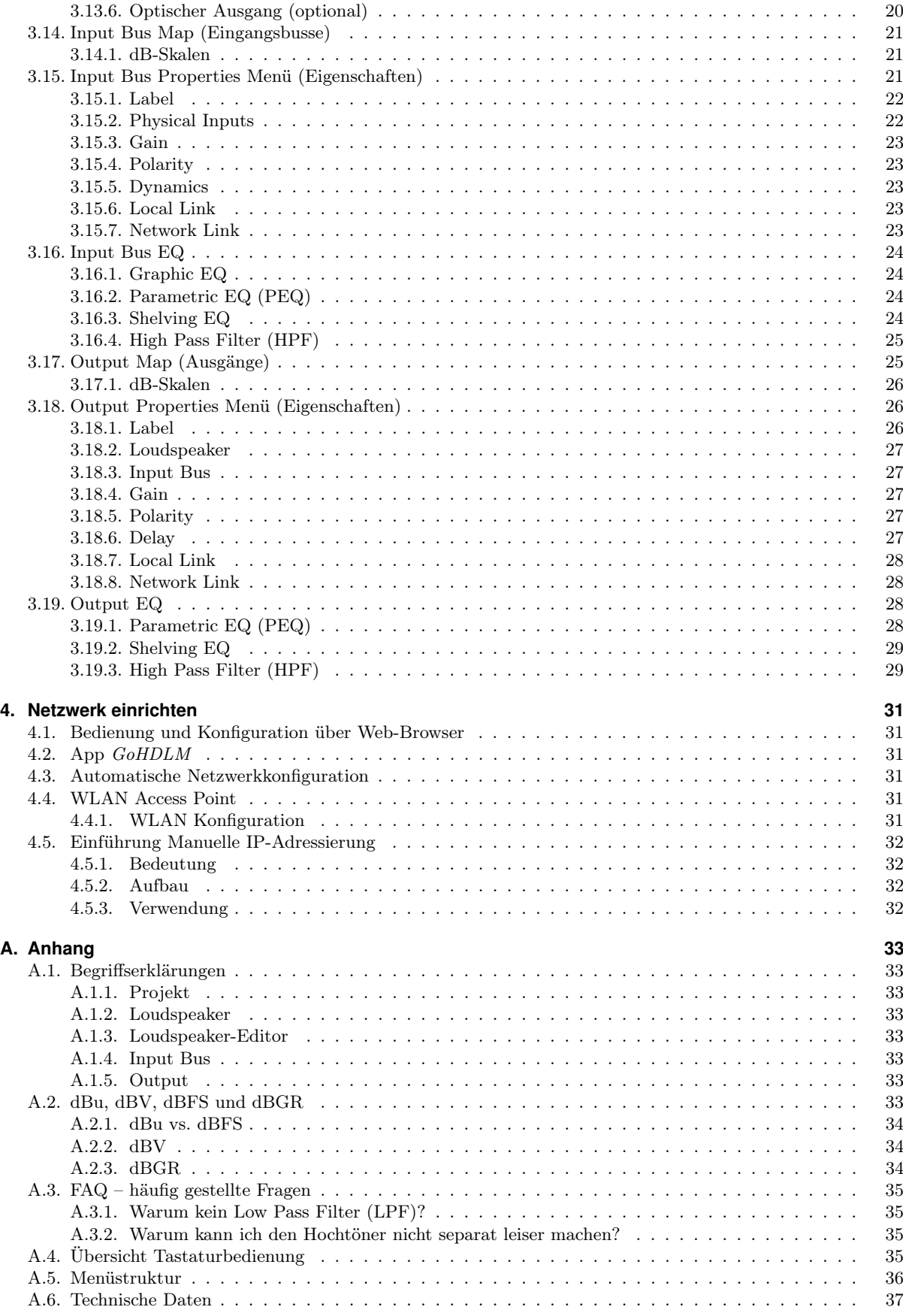

# <span id="page-4-0"></span>**1. Einführung**

Der HDLM 8 ist ein sehr leistungsfähiger DSP-Prozessor. Er ist einfach zu bedienen und bietet viele leistungsfähige Funktionen. Er eignet sich sowohl zur Verwaltung ein- oder mehrwegiger Lautsprechersysteme als auch für den Einsatz als universeller Equalizer.

#### **Einfache Bedienung mit Farbdisplay**

Sämtliche Funktionen lassen sich in Echtzeit über das hochauflösende Farbdisplay erreichen. Die klare und einfache Bedienung erschließt sich auch dem ungeübten Anwender in nur wenigen Minuten.

#### **Fernbedienung ohne Softwareinstallation**

Der HDLM 8 kann direkt und ohne Installation weiterer Software von jedem PC oder Mac über einen Web-Browser in Echtzeit ferngesteuert werden. Der Zugriff mehrerer Benutzer gleichzeitig auf einen HDLM 8 ist problemlos möglich.

#### **Kostenloses App für Tablets und Smartphones**

Für Android- und iOS-Geräte ist die kostenlose App GoHDLM erhältlich. Der Funktionsumfang der App entspricht vollständig der am Gerät verfügbaren Oberfläche. Über ein als Zubehör erhältichen WLAN-Stick verwandelt sich der HDLM 8 in einen Wireless Access Point mit WPA2-Verschlüsselung.

#### **DSP in Hardware gegossen**

Der digitale Signalprozessor basiert auf FPGA<sup>[1](#page-4-2)</sup>-Technologie. Im Gegensatz zu herkömmlichen DSP-Prozessoren rechnet er die insgesamt 480 zur Verfügung stehenden Filter neben 16 Kompressor/Limiter-Einheiten mit 32Bit/96kHz nahezu ohne Verzögerung. Die Signallaufzeit zwischen den analogen Einund Ausgängen beträgt nur 0,76 Millisekunden. Das entsprecht ungefähr 0,26 Metern Schalllaufzeit.

#### **Höchste Signalqualität – Made In Germany**

Beste Wandler von Burr-Brown, in Kombination mit einem Taktgeber mit besonders geringem Phasenrauschen (Jitter) sorgen für absolut unverfälschte Wiedergabe und hoher Dynamik bei sehr niedrigem Grundrauschen. Die kräftige Ausgangselektronik treibt mit hochsymmetrischen Signalen lange Kabel auch in schwierigen Umgebungen ohne Probleme an.

Die Elektronikfertigung findet in einem ISO-zertifizierten Betrieb in Deutschland statt. Die Firmware basiert auf dem weltweit anerkannten und hochstabilen Linux-Betriebssystem. Alle Daten werden intern in einer SQL-Datenbank verwaltet.

## <span id="page-4-1"></span>**1.1. Signalstruktur**

#### **Acht Eingänge – Acht Ausgänge**

Es stehen intern acht Eingänge (Input Busse) sowie acht Ausgänge (Outputs) zur Verfügung. Auf jeden Input Bus lässt sich ein beliebiger Mix aus den verfügbaren physikalischen Eingängen legen. Die Outputs entsprechen unveränderlich den acht analogen physikalischen Ausgängen und bekommen ihr Signal von einem beliebigen Input Bus (Abbildung [1.1\)](#page-5-1).

<span id="page-4-2"></span><sup>1</sup>Field Programming Gate Array; rekonfigurierbare Logik

![](_page_5_Figure_0.jpeg)

<span id="page-5-1"></span>Abbildung 1.1.: Signalstruktur

#### **Praxisbezogene Möglichkeiten zur Klangkorrektur**

Jeder Input Bus verfügt neben einer Lautstärkekorrekur (Gain) und einem Kompressor/Limiter (Dynamics) über eine umfangreiche Filtersektion: Grafik-EQ und parametrischer EQ zur raumakustischen Entzerrung, Kuhschwanzfilter (High-/Lowshelf) zur Bass- und Höhenkorrektur, sowie einen Hochpassfilter (HPF) für die Anpassung an kleine Lautsprecher. Darüber hinaus ist jeder Input Bus sowohl lokal als auch netzwerkweit in je vier Gruppen kombinierbar (Link Groups).

Mit Ausnahme des Grafik-EQ sind zusätzlich alle Filtermöglichkeiten auch an jedem Output verfügbar. Hierdurch ist eine praktische Gewerketrennung einzelner Tontechniker (z.B. Band-Mischer und PA-Operator) möglich.

#### **Revolutionär einfache Lautsprecherkonfiguration**

Ein- oder mehrwegige Lautsprecher werden als komplette, geschlossene Systeme behandelt. Herstellerbezogene Daten wie Übergangsfrequenzen, Klangentzerrung und Leistungsangaben sind in einer Bibliothek zusammengestellt und können zunächst nicht verändert werden. Der Benutzer sieht und behandelt die Lautsprecher stets wie "Aktiv-Boxen".

## <span id="page-5-0"></span>**1.2. Wiederherstellen aller Parameter nach Stromausfall**

Sollte das Gerät vom Netz genommen werden, ohne dass das aktuelle Projekt gespeichert wurde, werden alle Einstellungen mitsamt Veränderungen beim nächsten Start wiederhergestellt. Der HDLM 8 speichert Veränderungen an Parametern spätestens nach fünf Sekunden intern ab.

# <span id="page-6-0"></span>**2. Anschluss**

# <span id="page-6-1"></span>**2.1. Stromversorgung**

Der HDLM 8 ist mit einem Weitbereichsnetzteil ausgestattet und kann mit allen Netzspannungen weltweit betrieben werden. Das Gerät läuft unterbrechungsfrei bei Wechselspannung zwischen 90 und 240 Volt mit einer Frequenz zwischen 50 und 60 Hertz.

Über die Neutrik PowerCon-Verbindung ist der HDLM 8 mechanisch sicher mit dem Netz verbunden.

![](_page_6_Picture_4.jpeg)

Der PowerCon-Anschluss ist nicht zum Schalten geeignet. Um den HDLM 8 auszuschalten, sollte der Netzstecker aus der Steckdose gezogen werden. Verwenden Sie alternativ eine Steckdosenleiste mit Schalter.

# <span id="page-6-2"></span>**2.2. Analoge Ein- und Ausgänge**

Die mit Neutrik XLR-Buchsen ausgeführten Ein- und Ausgänge sind für den hochpegeligen Betrieb entwickelt und entsprechen der Norm AES14-1992. Der maximale Pegel beträgt 20dBu.

Die Eingangssektion verfügt über eine besondere Schaltung, die ein ähnliches Verhalten eines Transforma-tors erreicht: die Gleichtaktimpedanz<sup>[1](#page-6-6)</sup> ist deutlich höher als in herkömmlichen Eingangsschaltungen. Das führt zu einer erheblichen Verbesserung der Störsicherheit vor Brummen und Surren. Diese resultieren aus fehlerhaften Quellimpedanzen und werden meist durch unsaubere Kontakte in XLR-Verbindungen hervorgerufen und durch ungleiche Schutzleiter-Bezugssysteme verstärkt.

Die Ausgangsimpedanz von jeweils Pin 2 (plus) und Pin 3 (minus) sind hochsymmetrisch ausgeführt. Damit können eingestreute Störungen im nächsten angeschlossenen Gerät effizient herausgefiltert werden.

Metallfilmwiderstände und hochwertige Operationsverstärker sorgen für ein äußerst rauscharmes und verzerrungsfreies Audiosignal.

Die analogen Ausgänge verfügen über eine Schaltung, die Ploppgeräusche bei Netzunterbrechung verhindert.

# <span id="page-6-3"></span>**2.3. AES/EBU-Digitaleingänge**

Die XLR-Eingänge C und D können jeweils zu Digitaleingängen umgeschaltet werden. Diese entsprechen der Norm AES3 und sind zusätzlich über einen Übertrager galvanisch entkoppelt.

Intern wird das Signal über einen im FPGA implementierten Asynchronen Sample Rate Converter latenzarm (<1ms) auf die interne Samplingfrequenz gewandelt und von Jitter befreit. Frequenzen zwischen 32 und  $96kHz$  werden unterstützt. Wenn beide Digitaleingänge genutzt werden, müssen diese dem selben Wordclock entsprechen, also möglichst aus der selben Quelle stammen.

# <span id="page-6-4"></span>**2.4. Optionale Schnittstellen**

## <span id="page-6-5"></span>**2.4.1. Optische Ein-/Ausgänge (SPDIF/ADAT)**

Über eine Hardwareoption kann der HDLM 8 mit einer optischen Schnittstelle um acht Eingänge (ADAT, 24Bit/48kHz) erweitert werden. Dadurch eignet sich der HDLM 8 hervorragend als Ausgangswandler mit Equalizer für digitale Mischpulte. Weiterhin kann der optische Eingang auch SPDIF mit Sampleraten

<span id="page-6-6"></span><sup>1</sup>Common Mode Impedance

zwischen 32kHz und 96kHz verarbeiten, um z.B. CD-Player oder Computer digital anzubinden. Der optische Ausgang kann den digitalen Eingang (AES/EBU oder optisch) latenzfrei weiterschleifen, um weitere Geräte mit dem selben Signal zu versorgen. Alternativ kann der optische Ausgang ein beliebiges Ausgangspaar der Output Map als SPDIF-Signal mit 24Bit/96kHz zur Verfügung stellen.

#### <span id="page-7-0"></span>**2.4.2. Gigabit AVB-Interface (Audio Video Broadcasting)**

Der HDLM 8 lässt sich über ein optionales Modul mit einer AVB-fähigen 1000MBit-Ethernet Schnittstelle ausrüsten. Für weitere Informationen wenden Sie sich bitte direkt an SEEBURG.

## <span id="page-7-1"></span>**2.5. USB Schnittstelle**

Die eingebaute USB 2.0-Schnittstelle wird verwendet für:

- Import und Export von Projekten und Loudspeakers
- WLAN-Access  $Point<sup>2</sup>$  $Point<sup>2</sup>$  $Point<sup>2</sup>$
- Firmwareupdates

Als Medium lassen sich handelsübliche USB-Sticks mit FAT32-Dateisystem verwenden. Die Schnittstelle ist mit einer selbstheilenden 500mA-Sicherung abgesichert.

## <span id="page-7-2"></span>**2.6. Ethernet Schnittstellen mit Switch**

Über die Ethernet-Schnittstellen[3](#page-7-5) lassen sich ein oder mehrere PCs bzw. Macs zur Konfiguration des HDLM 8 anschließen. Die Konfiguration findet über ein Web Interface statt und macht damit eine Installation spezieller Software überflüssig.

Verwenden Sie Kabel der Kategorie CAT-5e mit RJ45-Steckern.

#### <span id="page-7-3"></span>**2.6.1. Verwendung der Netzwerkschnittstellen für Fremdgeräte**

Der HDLM 8 verfügt über einen vollständig kompatiblen und echtzeitfähigen 10/100MBit Ethernet-Switch mit zwei Ports. Dieser eignet sich auch hervorragend für die Vernetzung artfremder Geräte, z.B. aus der Licht- und Videotechnik oder auch für die Übertragung von Audiosignalen über DANTE oder CobraNet. Die Datenpakete des HDLM 8 sind vergleichsweise klein, die Kommunikation funktioniert auch in stark ausgelasteten Netzwerken stabil und zuverlässig.

<span id="page-7-4"></span><sup>2</sup>erhältlich als Zubehör

<span id="page-7-5"></span> $310/100\ensuremath{\mbox{BaseTx}}$ 

# <span id="page-8-0"></span>**3. Bedienung**

Die Bedienung des HDLM 8 unterteilt sich durchgängig in Navigation und Werteeingabe. Zudem lassen sich die Stummschaltung (Mute) sowie der Zugriff auf den Input- oder Output-EQ über Funktionstasten direkt erreichen.

Siehe auch Begriffserklärungen und Übersicht über die Tastaturbedienung im Anhang ab Seite [33.](#page-32-0)

## <span id="page-8-1"></span>**3.1. Startseite mit Hauptmenü**

Nach Inbetriebnahme des HDLM 8 erscheint die Startseite auf dem Display. Große Schriften erleichtern die Lesbarkeit, auch aus der Entfernung.

![](_page_8_Figure_5.jpeg)

Auf der Startseite erkennen Sie auf einen Blick den Projektnamen, den Gerätenamen, die IP-Adresse sowie den Zustand aller Kanäle. Mit den Navigationstasten wählen Sie einen Menüpunkt aus, mit ENTER wird das entsprechende Menü aktiviert.

![](_page_8_Figure_7.jpeg)

<span id="page-8-3"></span>*Channel Status*

In der Channel Status-Sektion wird für jeden Input Bus bzw. Output der Zustand als graues oder farbiges Quadrat gezeigt (Tabelle [3.1\)](#page-8-3). Mit **MUTE**, **EQ** und **ENTER** lassen sich einzelne Kanäle entsprechend beeinflussen.

Tabelle 3.1.: Bedeutung der Statusanzeigen

![](_page_8_Picture_196.jpeg)

## <span id="page-8-2"></span>**3.2. Navigation**

Über die kreuzförmig angeordneten Navigationstasten (Abbildung [3.1\)](#page-9-3) lässt sich ein Menüpunkt anwählen. Dieser ist jeweils blau hinterlegt oder umrahmt. Mit [ENTER] navigieren Sie in eine ausgewählte Funktion hinein. Mit EXIT wird diese wieder verlassen.

Dauerhaftes Gedrückthalten einer Navigationstaste entspricht mehrmaligem Betätigen, ähnlich einer Computertastatur. Menüeinträge mit drei Punkten ("...") zeigen an, dass es an dieser Stelle mit ENTER weiter geht.

![](_page_9_Figure_2.jpeg)

<span id="page-9-3"></span>Abbildung 3.1.: Navigationstasten

![](_page_9_Picture_4.jpeg)

Um wieder auf die Startseite zu gelangen, halten Sie EXIT für mindestens drei Sekunden gedrückt.

## <span id="page-9-0"></span>**3.3. Werteeingabe**

![](_page_9_Figure_7.jpeg)

<span id="page-9-4"></span>Abbildung 3.2.: Eingaberad

Veränderbare Eigenschaften sind in der Regel grün hinterlegt. Die Eingabe eines Wertes erfolgt ausschließlich über das Eingaberad (Abbildung [3.2\)](#page-9-4).

### <span id="page-9-1"></span>**3.3.1. Erhöhen oder Verringern der Schrittzahl**

Halten Sie ENTER gedrückt, während Sie am Eingaberad drehen. Werte in dB, Metern oder Fuss können nun in zehntel Schritten eingestellt werden. Bei allen anderen Werten erhöht sich die Schrittzahl um Faktor zehn.

## <span id="page-9-2"></span>**3.4. Eingaben mit Bestätigung**

Die Änderung eines Wertes ist für die meisten Eigenschaften sofort gültig, erfolgt also in Echtzeit. Es gibt jedoch Eigenschaften, bei denen eine sofortige Auswirkung weniger sinnvoll ist. Diese werden bei Veränderung gelb hinterlegt und müssen mit ENTER bestätigt werden – ansonsten wird der ursprüngliche Wert wieder hergestellt, wenn die betreffende Eigenschaft über die Navigation verlassen wird.

## <span id="page-10-0"></span>**3.5. Direktfunktionen** *MUTE* **und** *EQ*

Mit MUTE schalten Sie den momentan ausgewählten *Input* oder Output stumm bzw. wieder frei. Sollte kein Kanal ausgewählt sein, hat diese Taste keine Funktion. Die Taste EQ navigiert zur entsprechenden EQ-Seite, die anschließend mit EXIT wieder verlassen werden kann.

## <span id="page-10-1"></span>**3.6. Sofortstummschaltung, Panikfunktion**

Drücken Sie ENTER während Sie MUTE gedrückt halten. Es werden sofort alle Outputs stummgestellt.

![](_page_10_Figure_4.jpeg)

Abbildung 3.3.: Alle Outputs stummgeschaltet

## <span id="page-10-2"></span>**3.7. Tastensperre**

#### <span id="page-10-3"></span>**3.7.1. Tastatur sperren**

Drücken Sie ENTER, während Sie EQ gedrückt halten. Diese Funktion ist ausschließlich auf der Startseite verfügbar.

#### <span id="page-10-4"></span>**3.7.2. Tastatur entsperren**

Drücken Sie erneut ENTER , während Sie EQ gedrückt halten. Die Tastatur wird wieder frei gegeben.

![](_page_10_Picture_11.jpeg)

Das sperren bzw. entsperren der Tastatur ist ausschliesslich auf der Startseite möglich. Bestätigen Sie insbesondere die Meldung Keys locked erst mit ENTER , bevor Sie versuchen, die Tastatur zu entsprerren.

## <span id="page-10-5"></span>**3.8. Texteingabe**

![](_page_10_Picture_178.jpeg)

Texteingabefelder erkennen Sie an Zeilen mit durchgängig grünem Hintergrund und gelbem Cursor. Mit den horizontalen Navigationstasten bewegt sich der Cursor nach links oder rechts. Mit dem Eingaberad lässt sich das Zeichen an der Stelle des Cursors verändern. Möglich sind u.a. Großbuchstaben, Umlaute und Ziffern. Um ein Leerzeichen zu erzeugen, halten Sie die Navigationstaste in Richtung rechts solange gedrückt, bis der Cursor am Ende des Textes angekommen ist. Es wird automatisch ein Leerzeichen erzeugt.

In der Regel sind Änderungen sofort wirksam und müssen nicht extra bestätigt werden.

### <span id="page-11-0"></span>**3.8.1. Zeichen entfernen**

Halten Sie ENTER gedrückt und drehen Sie am Eingaberad. Entsprechend der Drehrichtung werden die Zeichen vor oder nach dem Cursor entfernt.

#### <span id="page-11-1"></span>**3.8.2. Vordefinierte Schlüsselworte**

Wo sinnvoll, bietet der HDLM 8 eine kleine Auswahl an Schlüsselbegriffen unterhalb eines Texteingabefeldes an. Damit lassen sich in Sekundenschnelle vollständige Titel zusammensetzen, ohne dabei jedes Zeichen einzeln über das Eingaberad eingeben zu müssen.

## <span id="page-11-2"></span>**3.9. Status der Digitaleingänge**

![](_page_11_Picture_5.jpeg)

Der Status der digitalen Schnittstellen wird in der rechten Spalte des Netzwerk/Digital-Menüs angezeigt. Siehe Seite [19](#page-18-2) Kapitel Digitalschnittstellen.

## <span id="page-11-3"></span>**3.10. Schnelle Navigation für Fortgeschrittene**

Die Navigation lässt sich durch Kombination der Richtungstasten mit dem Eingaberad beschleunigen. Halten Sie dazu eine der vertikalen Richtungstasten gedrückt, während Sie am Eingaberad drehen. Die Auswahl verändert sich entsprechend der Drehrichtung nach oben oder unten. Analog dazu funktioniert das Navigieren nach links oder rechts, in dem Sie eine horizontale Richtungstaste gedrückt halten und anschließend das Eingaberad drehen.

## <span id="page-12-0"></span>**3.11. Projektverwaltung**

![](_page_12_Picture_1.jpeg)

Um in das Projektmenü zu gelangen, wählen Sie den ersten Punkt auf der Startseite aus und bestätigen mit ENTER . Das Sternchen rechts vom Namen bedeutet, dass Veränderungen vorgenommen wurden und erlischt bei erneutem Speichern.

![](_page_12_Picture_140.jpeg)

Wählen Sie mit den Navigationstasten einen Menüpunkt und bestätigen diesen mit ENTER .

Im Nachfolgenden werden die einzelnen Menüpunkte des Projektmenüs beschrieben.

#### <span id="page-12-1"></span>**3.11.1. Neu erstellen**

![](_page_12_Picture_7.jpeg)

Ein neues Projekt erfordert unbedingt einen Namen. Geben Sie ihn mit Hilfe des Eingaberades und der Navigationstasten ein und bestätigen mit **ENTER**.

Der HDLM 8 wird anschließend alle Outputs stummschalten. Alle EQs werden auf Null, die Outputs auf Direct Out gestellt.

## <span id="page-12-2"></span>**3.11.2. Laden**

![](_page_12_Picture_11.jpeg)

Wählen Sie mit den Navigationstasten ein Projekt aus der Liste aus. Bestätigen Sie mit ENTER .

Die Sortierung gestaltet sich nach Alphabet und Ladehäufigkeit. Ein Projekt, das besonders häufig geladen wird, erscheint demnach ganz oben in der Liste.

Je nach Einstellung im Gerätemenü (siehe Seite [18\)](#page-17-3) werden nach dem Laden eines Projektes die Outputs stummgeschaltet. Sie müssen diese dann stets manuell freischalten.

#### <span id="page-13-0"></span>**3.11.3. Speichern**

![](_page_13_Picture_2.jpeg)

Geben Sie mit Hilfe des Eingaberades und der Navigationstasten einen neuen Namen ein oder wählen Sie aus der Liste ein Projekt aus, das Sie überschreiben möchten. Bestätigen Sie mit ENTER . Schreibgeschützte Projekte werden mit einem Schloss-Symbol angzeigt und können nicht ohne weiteres überschrieben werden.

![](_page_13_Picture_4.jpeg)

![](_page_13_Picture_5.jpeg)

Das Speichern wird mit einer Meldung bestätigt.

### <span id="page-13-1"></span>**3.11.4. Löschen**

![](_page_13_Picture_8.jpeg)

*Projekte löschen*

Wählen Sie mit Hilfe der Navigationstasten ein oder mehrere Projekte an und markieren Sie diese mit Hilfe des Eingaberades. Nach Bestätigung mit ENTER werden die mit einem grünen Häkchen gekennzeichneten Projekte gelöscht.

Hinweis: Das aktuell geladene Projekt sowie schreibgeschützte Projekte können nicht gelöscht werden.

#### <span id="page-14-0"></span>**3.11.5. Importieren vom USB-Stick**

![](_page_14_Picture_1.jpeg)

Stecken Sie einen USB-Stick in den HDLM 8 und bestätigen die Meldung USB device inserted?. Der USB-Stick wird auf oberster Ebene nach Dateien mit der Endung .hdlm8 durchsucht.

![](_page_14_Picture_3.jpeg)

*Projekte importieren*

Wählen Sie mit Hilfe der Navigationstasten ein oder mehrere Projekte an und markieren Sie diese mit Hilfe des Eingaberades. Nach Bestätigung mit ENTER werden die mit einem grünen Häkchen gekennzeichneten Projekte auf das Gerät geladen.

Sollten in den zu importierenden Daten neue oder aktuellere Loudspeaker enthalten sein, werden diese mitgeladen und dauerhaft auf dem HDLM 8 gespeichert. Alte Versionen werden durch neue überschrieben.

![](_page_14_Picture_7.jpeg)

Entfernen Sie den USB-Stick erst wieder vom Gerät, nachdem Sie diese Meldung mit **ENTER** bestätigt haben!

#### <span id="page-14-1"></span>**3.11.6. Exportieren auf USB-Stick**

![](_page_14_Figure_10.jpeg)

Wählen Sie mit Hilfe der Navigationstasten ein oder mehrere Projekte an und markieren Sie diese mit Hilfe des Eingaberades. Nach Bestätigung mit **ENTER** werden die mit einem grünen Häkchen gekennzeichneten Projekte auf dem USB-Stick gespeichert.

![](_page_15_Picture_0.jpeg)

Warten Sie den Exportvorgang ab.

Die exportierte Projektdatei enthält zusätzlich alle verwendeten Loudspeaker -Daten. Damit ist ein reibungsloser Import auf einen anderen HDLM 8 gewährleistet.

![](_page_15_Picture_3.jpeg)

Entfernen Sie den USB-Stick erst wieder vom Gerät, nachdem Sie diese Meldung mit ENTER bestätigt haben!

*Exportieren beendet*

![](_page_15_Picture_6.jpeg)

Wenn Sie das aktuell geladene Projekt exportieren möchten, müssen Sie es vor dem Exportieren unbedingt abspeichern. Änderungen werden sonst nicht mitexportiert.

## <span id="page-15-0"></span>**3.11.7. Schreibschutz**

![](_page_15_Picture_9.jpeg)

Über das Security-Menü lassen sich Projekte vor versehentlichem Überschreiben schützen. Es werden zwei Modi angeboten: ein einfacher Schreibschutz (Read Only) und ein erweiterter Schreibschutz mit Kennwort (vierstelliger Lock Code). Letzter wird z.B. genutzt, um Werksprojekte des Herstellers dauerhaft auf dem HDLM 8 zu speichern und vor Veränderungen zu schützen. Setzen oder entfernen Sie die jeweiligen Häkchen mit dem Eingaberad, um den entsprechenden Schreibschutz einzustellen.

*Projekte schreibschützen*

![](_page_15_Picture_12.jpeg)

Der Schreibschutz wird erst wirksam, nachdem das Projekt gespeichert wurde!

## <span id="page-16-0"></span>**3.12. Gerätemenü (***Device Settings***)**

Die Einstellungen im Gerätemenü verhalten sich unabhängig von Projekten und bleiben immer auf dem zuletzt eingestellten Zustand. Veränderungen werden innerhalb von fünf Sekunden intern automatisch abgespeichert.

![](_page_16_Figure_2.jpeg)

Um in das Gerätemenü zu gelangen, wählen Sie den zweiten Punkt auf der Startseite aus und bestätigen mit ENTER .

Im Nachfolgenden werden die einzelnen Menüpunkte des Gerätemenüs beschrieben.

#### <span id="page-16-1"></span>**3.12.1. Amplifiers (Verstärker)**

Diese Angaben sind wichtig für die automatische Berechnung der Ausgangslimiter. Stellen Sie hier für jeden Kanal den Verstärkungsfaktor (Gain) der am HDLM 8 angeschlossenen Verstärker ein.

![](_page_16_Picture_172.jpeg)

*Amplifiers*

Die Zeilennummern eins bis acht korrespondieren mit den physikalischen Ausgängen. Optional können Sie unter  $V_{peak}$  die maximale Ausgangsspannung einstellen. Die Verstärker werden dann durch die Begrenzung im HDLM 8 diese Spannung niemals überschreiten, auch nicht wenn die Angaben im Lautsprecher-Setup höhere Werte ergeben. Damit lassen sich Endstufen ohne oder mit ungenügendem Limiter besser kontrollieren. Geben Sie diesen Wert nur an, wenn Sie wissen, dass Ihre Endstufen keinen sauber arbeitenden Limiter haben.

Hinweis: Die Vpeak-Funktion bietet zusätzliche Sicherheit, aber immer auf Kosten der maximalen Dy- $namik<sup>1</sup>$  $namik<sup>1</sup>$  $namik<sup>1</sup>$ .

Es ist wichtig, dass die angeschlossenen Verstärker genau die hier eingestellte Verstärkung liefern. Stellen Sie die Lautstärkeregler der Endstufen stets auf 0dB (meist voll aufgedreht).

Bei falschen Angaben können die Lautsprecher nicht vom Limiter geschützt werden! Sehen Sie in der Bedienungsanleitung Ihrer Verstärker nach, um den konkreten Gain zu erfahren.

### <span id="page-16-2"></span>**3.12.2. Delay Unit, Temperature**

Stellen Sie die durchschnittliche Umgebungstemperatur ein. Diese Angabe wird verwendet, um die in den Output Properties eingegebene Entfernung korrekt in eine Zeitangabe umrechnen zu können. Auf Höhen- und Luftdruckangaben wurde verzichtet, da diese im Gegensatz zur Temperatur nur einen sehr geringen Einfluss auf die Schallgeschwindigkeit haben.

Die Einheit für das Delay kann hier zwischen Metern und Fuß umgestellt werden. Je nach Einheit wird die Temperatur in Grad Celsius oder Grad Fahrenheit angegeben.

<span id="page-16-3"></span> $1$ Der nach dem Peak-Begrenzer resultierende RMS-Limiter hat einen Crest-Faktor von 12dB.

### <span id="page-17-0"></span>**3.12.3. Gerätename**

![](_page_17_Picture_1.jpeg)

Hier wird der Gerätename eingestellt. Änderungen sind sofort wirksam und müssen nicht mit ENTER bestätigt werden.

#### <span id="page-17-1"></span>**3.12.4. Info**

Die Infoseite zeigt u.a. die Version der Firmware und des Linux-Betriebssystems an.

#### <span id="page-17-2"></span>**3.12.5. Update**

![](_page_17_Picture_6.jpeg)

*Firmware Update*

Wenn Sie vom Hersteller ein Update oder Upgrade erhalten haben, können Sie das an dieser Stelle von einem USB-Stick laden. Auf oberster Dateiebene wird die Datei mit der neuesten Versionsnummer im Namen geladen.

Alle Ausgänge werden stummgeschaltet. Dieser Vorgang dauert ca. fünf Minuten. Nach Beendigung startet sich der HDLM 8 neu und gibt die Ausgänge wieder frei.

Unterbrechen Sie auf keinen Fall den laufenden Updateprozess! Sorgen Sie für eine stabile Stromzufuhr! Eine Unterbrechung kann dazu führen, dass der HDLM 8 nicht mehr funktioniert und nur noch vom Hersteller oder einer autorisierten Servicestelle wiederherge-

stellt werden kann.

### <span id="page-17-3"></span>**3.12.6. Mute On Project Load**

![](_page_17_Picture_13.jpeg)

Stellen Sie mit dem Drehencoder die gewünschte Verhaltensweise ein. Ist diese Funktion aktiviert (Standard bei Auslieferung), werden die Outputs stummgeschaltet, sobald ein neues Projekt geladen wird. Deaktivieren Sie diese Funktion, wenn jeweils der letzte gespeicherte Zustand der Output-Mutes wiederhergestellt werden soll.

## <span id="page-18-0"></span>**3.13. Netzwerk- und Digitalmenü**

#### <span id="page-18-1"></span>**3.13.1. Netzwerk**

![](_page_18_Picture_2.jpeg)

Um in das Netzwerkmenü zu gelangen, wählen Sie den dritten Punkt auf der Startseite aus und bestätigen mit ENTER .

![](_page_18_Picture_5.jpeg)

Der HDLM 8 bietet vollautomatische Netzwerkkonfiguration. Manuelle (statische) Adressierung benötigen Sie nur in Sonderfällen.

![](_page_18_Picture_146.jpeg)

Wenn die manuelle IP-Konfiguration erwünscht ist, stellen Sie IP Config Mode auf Static und darunter die IP-Adresse ein. Jedes Gerät muss eine eigene IP-Adresse erhalten (siehe auch Seite [32\)](#page-31-0). Änderungen werden wirksam, nachdem mit Set die Angaben bestätigt wurden.

Die Angaben zu Gateway und Netmask sind für den normalen Betrieb nicht notwendig und können so belassen werden<sup>[2](#page-18-4)</sup>.

### <span id="page-18-2"></span>**3.13.2. Digitalschnittstellen**

![](_page_18_Picture_147.jpeg)

Über das Netzwerk/Digital-Menü lassen sich die digitalen Ein- und Ausänge verwalten.

Im Nachfolgenden werden die einzelnen Funktionen erläutert.

#### <span id="page-18-3"></span>**3.13.3. Input C Mode / Input D Mode**

XLR-Eingang C und/oder D können hier zwischen mono analog oder stereo digital AES/EBU umgeschaltet werden. Für Signalrouting siehe Seite [22](#page-21-1) Physical Inputs.

<span id="page-18-4"></span><sup>2</sup>Netzwerkexperten werden diese Parameter verwenden, um einen HDLM 8 über das Internet zu steuern

### <span id="page-19-0"></span>**3.13.4. Redundanzmodus (Fallback)**

Im Redundancy Mode werden die analogen Eingänge abgeschaltet, wenn ein gültiges digitales Signal anliegt. Bei Verlust des digitalen Signals wird sofort nahtlos und ohne Störgeräusche auf das analoge Signal umgeschaltet. Voraussetzung ist, dass im entsprechenden Input Bus sowohl mindestens ein analoger als auch ein digitaler Eingang zugewiesen ist. Siehe Phsical Inputs auf Seite [22.](#page-21-1) Das Zurückschalten auf analog (Fallback) zeigt der HDLM 8 auf der Startseite mit Digital? an (Abbildung [3.4\)](#page-19-3).

![](_page_19_Figure_2.jpeg)

<span id="page-19-3"></span>Abbildung 3.4.: Fallback im Redundanzmodus

### <span id="page-19-1"></span>**3.13.5. Optischer Eingang (optional)**

Stellen Sie ein, ob der optionale optische Eingang ein achtspuriges ADAT-Signal oder ein zweispuriges SPDIF-Signal erhält.

![](_page_19_Picture_6.jpeg)

Die AES/EBU-Schnittstelle C funktioniert nicht mehr, wenn der optische Eingang auf SPDIF geschaltet ist oder ein gültiges ADAT-Signal anliegt.

Die ADAT-Schnittstelle funktioniert ausschliesslich bei einer Samplerate von 48kHz. Das AES/EBUoder SPDIF-Signal kann Sampleraten zwischen 32kHz und 96kHz verarbeiten. Das Signal wird stets durch den integrierten Sample Rate Converter latenzarm auf die internen 96kHz umgerechnet.

### <span id="page-19-2"></span>**3.13.6. Optischer Ausgang (optional)**

Der optionale optische Ausgang kann als latenzfreier Durchschleifausgang des AES/EBU- oder des optischen Eingangs (SPDIF oder ADAT) verwendet werden. Damit kann z.B. ein HDLM 8 per AES/EBU versorgt werden, während weitere Geräte mit das gleiche Signal per optischem Kabel beziehen. Stellen Sie Optical Out Mode auf Loop.

Weiterhin lassen sich beliebige Ausgangspaare der Output Map als SPDIF-Signal mit 24Bit/96kHz ausgeben.

## <span id="page-20-0"></span>**3.14. Input Bus Map (Eingangsbusse)**

![](_page_20_Picture_1.jpeg)

Wählen Sie auf der Startseite einen Kanal aus der oberen Reihe im Channel Status-Bereich aus und bestätigen mit ENTER .

![](_page_20_Figure_3.jpeg)

Der Bildschirm wechselt zur Input Bus Map. Der vorher ausgewählte Kanal wird markiert.

Unter jedem einzelnen Input Bus wird mit einer grünen Linie der Pegel aus den zusammengemischten physikalischen Eingängen angezeigt. Blaue Linien von rechts kommend zeigen die Aktivität der Kompressoren an. Kanälen ohne Eingangszuweisung fehlt der blaue Hintergrund.

Am unteren Bildschirmrand befindet sich die umschaltbare dB-Skala.

![](_page_20_Figure_7.jpeg)

Navigieren Sie mit den Pfeiltasten, um einen anderen Kanal zu wählen. Schalten Sie mit  $\boxed{\text{MUTE}}$  einen Kanal ein oder aus. Mit  $\boxed{\text{EQ}}$  gelangen Sie auf die EQ-Seite und mit ENTER zu den Input Bus Properties für den entsprechenden Kanal.

## <span id="page-20-1"></span>**3.14.1. dB-Skalen**

#### dBu  $dBGR$ *Verschiedene dB-Skalen*

Navigieren Sie mit den Pfeiltasten an den unteren Bildschirmrand zur dB-Skala. Mit dem Eingaberad lässt sich nun die Einheit verändern (siehe auch Seite [33\)](#page-32-7).

## <span id="page-20-2"></span>**3.15. Input Bus Properties Menü (Eigenschaften)**

![](_page_20_Picture_150.jpeg)

Wählen Sie einen Menüpunkt.

Im Nachfolgenden werden die einzelnen Menüpunkte der Input Bus Properties beschrieben.

#### <span id="page-21-0"></span>**3.15.1. Label**

![](_page_21_Picture_112.jpeg)

Sie haben hier die Möglichkeit, direkt mit Hilfe der Navigationstasten und des Eingaberades einen Namen für den Kanal einzugeben. Änderungen sind sofort wirksam und müssen nicht extra bestätigt werden.

*Input Bus Label*

Alternativ stellt der HDLM 8 für die schnelle Namensgebung eine Liste mit üblichen Schlagworten bereit.

Wählen Sie ein Schlagwort und bestätigen mit ENTER.

![](_page_21_Picture_113.jpeg)

*Input Bus Label Schlagworte*

![](_page_21_Picture_114.jpeg)

*Input Bus Label Schlagworte*

### <span id="page-21-1"></span>**3.15.2. Physical Inputs**

![](_page_21_Figure_10.jpeg)

Das Schlagwort wird angehängt. Ein Leerzeichen wird automatisch erzeugt.

Wählen Sie mit den Navigationstasten und dem Eingaberad, welche physikalischen Eingänge auf diesen Input Bus zusammengemischt werden sollen. Änderungen werden sofort wirksam.

Bitte beachten Sie, dass je nach Ausbaustufe des Gerätes nicht alle physikalischen Eingänge zur Verfügung stehen. Diese werden entsprechend grau dargestellt.

Hinweis: Die Mischung erfolgt immer im Verhältnis 1:1, also ohne Lautstärkekorrektur. Gleiche Signalquellen ergeben in der Summe einen um 6dB höheren Pegel.

### <span id="page-22-0"></span>**3.15.3. Gain**

Stellen Sie hier die Lautstärkekorrektur für diesen Kanal ein. Änderungen werden sofort wirksam. Bitte beachten Sie auch die × 10 Funktion, die auf Seite [10](#page-9-1) beschrieben wird.

#### <span id="page-22-1"></span>**3.15.4. Polarity**

Stellen Sie hier die Signalpolarität für diesen Kanal ein. NOR (normal) bedeutet keine Veränderung, REV bedeutet Verpolung[3](#page-22-5) . Änderungen werden sofort wirksam.

#### <span id="page-22-2"></span>**3.15.5. Dynamics**

![](_page_22_Picture_291.jpeg)

Stellen Sie mit den Parametern Ratio und Threshold den Kompressor bzw. Limiter (bei Ratio= $\infty$ ) ein. Die Einheit für den Threshold entspricht der in der Input Bus Map eingestellten Skala, sofern sinnvoll. Um den Kompressor/Limiter zu deaktivieren, stellen Sie den Threshold auf Maximalwert oder die Ratio auf 1.

Mit Overshoot wird der mögliche Überlauf zwischen eingestelltem  $Threshold<sup>a</sup>$  $Threshold<sup>a</sup>$  $Threshold<sup>a</sup>$  und Peak-Impulsen in dB eingestellt. Damit kann gezielt der Crest Faktor bestimmt werden.

<span id="page-22-6"></span><sup>a</sup>der sich auf den gemessenen RMS-Wert des Signals bezieht

Sofern der Ratio-Parameter nicht auf  $\infty$  steht, kann ein Soft-Knee eingestellt werden. Diese Eigenschaft sorgt für einen weichen Anstieg des Kompressionsverhältnisses für n dB um den Threshold herum.

 $dB$ *Kompressor mit Knee*

**INPUT LINK GROUPS** 

**DYNAMICS** 

**NOR** 

 $\overline{\mathbf{4}}$ 

 $20.2$ 

 $12$ 

Hinweis: Der HDLM 8 bietet nur in den Eingangskanälen eine für den Benutzer einstellbare Dynamikeinheit. Die Ausgangslimiter werden stets automatisch eingestellt, um Fehlbedienung zu verhindern.

#### <span id="page-22-3"></span>**3.15.6. Local Link**

**MSUB MONO** a. **POLARITY** 

**THRESHOLD** 

OVERSHOOT **KNEE** 

**RATIO** 

Mit Local Link werden alle Parameter der Eingangskanäle mit Ausnahme von Mute miteinander verknüpft. Stellen Sie mit dem Eingaberad eine von vier Linkgruppen ein und bestätigen Sie mit ENTER . Wenn bereits ein anderer Eingangskanal der gleichen Gruppe zugewiesen ist, werden nun alle Parameter in diesen Kanal übernommen. Alle zukünftigen Änderungen wirken sich gemeinsam auf Kanäle mit gleicher Gruppe aus.

Um z.B. eine Stereoverlinkung der Eingangskanäle 1 und 2 zu erreichen, stellen Sie beide Kanäle auf die selbe Linkgruppe.

### <span id="page-22-4"></span>**3.15.7. Network Link**

Mit Network Link werden alle Parameter der Eingangskanäle geräteübergreifend über das angeschlossene Netzwerk verknüpft. Die Bedienung erfolgt analog zu Local Link. Es können beliebig viele HDLM 8 miteinander verknüpft werden, sofern sie sich im selben Netzwerk befinden<sup>[4](#page-22-7)</sup>.

<span id="page-22-5"></span><sup>&</sup>lt;sup>3</sup>Oft wird dieser Vorgang auch Phasendrehen genannt. Diese Bezeichnung ist jedoch falsch, da die Veränderung der Phase immer mit Frequenz und Zeit in Bezug zu setzen ist. Die Verpolung spiegelt das Signal lediglich.

<span id="page-22-7"></span><sup>4</sup>Für Netzwerkexperten: die Daten werden über UDP-Broadcast unidirektional versendet.

## <span id="page-23-0"></span>**3.16. Input Bus EQ**

![](_page_23_Picture_1.jpeg)

*Input Bus EQ*

#### Nach Betätigen von  $\overline{eQ}$  erscheint diese Seite, sofern vorher ein *Input* Bus ausgewählt war.

Die grün gezeichnete Frequenzkurve zeigt immer den resultierenden Frequenzgang aller EQs dieses Kanals, unabhängig von den dargestellten Reglern.

Sie sehen oben vier Reiter, die zu den Unterbereichen Graphic EQ, Parametric EQ, Shelving EQ und High Pass Filter führen. Navigieren Sie nach unten, um in den Funktionsbereich zu kommen.

### <span id="page-23-1"></span>**3.16.1. Graphic EQ**

![](_page_23_Figure_7.jpeg)

*Graphic EQ*

Wählen Sie mit den horizontalen Navigationstasten die Frequenz und mit dem Eingaberad den Gain. Mit Bypass lässt sich dieser EQ ausschalten, mit Flat All werden alle Regler auf Null gestellt. Das Verhalten entspricht dem eines klassischen analogen Constant Q

Equalizers. Die Filtergüte Q ist 4, 32.

<span id="page-23-2"></span>**3.16.2. Parametric EQ (PEQ)**

![](_page_23_Figure_11.jpeg)

*Parametric EQ*

Wählen Sie mit den horizontalen Navigationstasten einen von fünf EQs und mit dem Eingaberad je nach Auswahl den Gain, die Frequenz oder die Güte Q. Mit Bypass PEQ lassen sich alle fünf PEQs ausschalten, mit Enabled jeder einzeln. Flat All stellt alle Regler auf Null.

### <span id="page-23-3"></span>**3.16.3. Shelving EQ**

![](_page_23_Picture_229.jpeg)

Wählen Sie mit den horizontalen Navigationstasten den High-Shelf oder Low-Shelf-EQ und mit dem Eingaberad je nach Auswahl den Gain oder die Frequenz. Mit Bypass ShelfEQ lassen sich beide Filter ausschalten, mit Enabled jeder einzeln. Flat All stellt alle Regler auf Null.

Der Knotenpunkt zeigt die Position  $\frac{Gain}{2}$  an.

#### <span id="page-24-0"></span>**3.16.4. High Pass Filter (HPF)**

![](_page_24_Picture_269.jpeg)

Stellen Sie die Frequenz und den Typ (Tabelle [3.2\)](#page-24-2) ein. Mit Bypass HPF schalten Sie den Filter aus. Der Knotenpunkt zeigt die −3dB-Position an.

Tabelle 3.2.: Filtertypen im High Pass Filter

| Bezeichnung | Beschreibung               |
|-------------|----------------------------|
| <b>BW12</b> | Butterworth $12dB/oct.$    |
| LR12        | Linkwitz-Riley $12dB/oct.$ |
| <b>BW24</b> | Butterworth $24dB/oct.$    |
| LR24        | Linkwitz-Riley $24dB/oct.$ |

## <span id="page-24-2"></span><span id="page-24-1"></span>**3.17. Output Map (Ausgänge)**

**HIGH** 

MID<sub>2</sub>

SUB 3

**HIGH** 

**MID** 

SUB (

M

M

M

![](_page_24_Picture_270.jpeg)

*Channel Status*

![](_page_24_Picture_271.jpeg)

Galeo2008

Galeo2008

Galeo2008

Direct Out **Direct Out** 

Gal-Sub80Hz

Gal-Sub80Hz

Der Bildschirm wechselt zur Output Map. Der vorher ausgewählte

Wählen Sie auf der Startseite einen Kanal aus der unteren Reihe im

Channel Status-Bereich aus und bestätigen Sie mit ENTER .

Kanal wird markiert. Unter jedem einzelnen Output wird mit einer grünen Linie der Pegel des physikalischen Ausgangs angezeigt. Blaue Linien von rechts kommend zeigen die Aktivität der Limiter an. Kanäle, die Teil eines Loudspeakers sind, werden immer gemeinsam markiert. Parameter lassen sich nur auf ein komplettes Lautsprechersystem bezogen verändern.

Am unteren Bildschirmrand befindet sich die umschaltbare dB-Skala.

![](_page_24_Picture_272.jpeg)

*Output Map*

*Output Map mit Delay*

Navigieren Sie mit den Pfeiltasten, um einen anderen Kanal zu wählen. Schalten Sie mit **MUTE** einen Loudspeaker komplett ein oder aus. Mit  $\boxed{Eq}$  gelangen Sie auf die EQ-Seite und mit  $\boxed{\text{ENTER}}$  zu den  $Output$ Properties für den entsprechenden Kanal.

Das Zeichen D deutet auf ein aktiviertes Delay, M auf Mute.

In der rechten Spalte sehen Sie die Nummer des physikalischen Ausgangs und links daneben, sofern zutreffend, dessen Funktion (Tabelle [3.3\)](#page-25-3).

Sofern zugewiesen, wird abwechselnd der Lautsprechername und das Label angezeigt.

<span id="page-25-3"></span>![](_page_25_Picture_0.jpeg)

Nicht konfigurierte Kanäle werden mit Direct Out angezeigt. Das bedeutet, dass hier Fullrange-Signale ausgegeben werden. Achten Sie darauf, dass dieses Signal nicht einen Lautsprecher erreicht, der daran Schaden nehmen könnte!

![](_page_25_Picture_144.jpeg)

![](_page_25_Picture_145.jpeg)

#### <span id="page-25-0"></span>**3.17.1. dB-Skalen**

![](_page_25_Figure_5.jpeg)

Navigieren Sie mit den Pfeiltasten an den unteren Bildschirmrand zur dB-Skala. Mit dem Eingaberad lässt sich nun die Einheit verändern (siehe auch Seite [33\)](#page-32-7).

## <span id="page-25-1"></span>**3.18. Output Properties Menü (Eigenschaften)**

![](_page_25_Picture_146.jpeg)

Am oberen Rand sehen Sie alle Pegel des gewählten Loudspeakers und dessen Ausgänge. Wählen Sie einen Menüpunkt.

*Output Bus Properties Menü*

Im Nachfolgenden werden die einzelnen Menüpunkte der Output Properties beschrieben.

#### <span id="page-25-2"></span>**3.18.1. Label**

![](_page_25_Figure_13.jpeg)

Sie haben hier die Möglichkeit, direkt mit Hilfe der Navigationstasten und des Eingaberades einen Namen für den Kanal einzugeben. Änderungen sind sofort wirksam und müssen nicht extra bestätigt werden.

Für weitere Funktionen siehe auch Seite [22.](#page-21-0)

### <span id="page-26-0"></span>**3.18.2. Loudspeaker**

![](_page_26_Picture_1.jpeg)

*Loudspeaker Laden*

**CANCEL** 

Wählen Sie einen Lautsprecher aus der Liste, um diesen in den ausgewählten Kanal einzusetzen.

Bestätigen Sie diese Meldung. Der Lautsprecher wird geladen und stummgeschaltet. Sollte der Lautsprecher mehr Kanäle benötigen, werden unter Umständen andere Lautsprecher aus der Output Map entfernt.

Die Reihenfolge der einzelnen Lautsprecherwege ist standardmässig definiert von Hoch nach Tief<sup>[5](#page-26-5)</sup>. Sie können nur den Startkanal festlegen, an dem der erste Lautsprecherweg beginnt.

![](_page_26_Picture_5.jpeg)

**OK** 

Prüfen Sie jedes Mal, wenn Sie neue Lautsprecher konfigurieren, die Output Map und vergewissern Sie sich, dass jeder Lautsprecher am richtigen Ausgang angeschlossen ist.

#### <span id="page-26-1"></span>**3.18.3. Input Bus**

Wählen Sie den *Input Bus*, dessen Signal diesen Ausgang bzw. diesen *Loudspeaker* speisen soll. Bestätigen Sie mit ENTER .

#### <span id="page-26-2"></span>**3.18.4. Gain**

Stellen Sie hier die Lautstärkekorrektur für diesen Kanal ein. Änderungen werden sofort wirksam. Bitte beachten Sie auch die × 10 Funktion, die auf Seite [10](#page-9-1) beschrieben wird.

### <span id="page-26-3"></span>**3.18.5. Polarity**

Stellen Sie hier die Signalpolarität für diesen Kanal ein. NOR bedeutet keine Veränderung, REV bedeutet Verpolung. Änderungen werden sofort wirksam.

#### <span id="page-26-4"></span>**3.18.6. Delay**

Stellen Sie hier die Laufzeitverzögerung in Metern oder Fuß ein. Die im Gerätemenü eingestellte Temperatur wird berücksichtigt. Ein D-Symbol erscheint in der Output Map. Änderungen sind sofort wirksam. Am unteren Bildschirmrand wird die resultierende Verzögerungszeit zur Orientierung in Millisekunden angezeigt.

Um das Delay zu deaktivieren, stellen Sie den Wert wieder auf Null.

<span id="page-26-5"></span><sup>5</sup>Über ein spezielles Schlüsselwort in der Lautsprecherkonfiguration lässt sich die Reihenfolge umkehren.

![](_page_27_Picture_0.jpeg)

Da die Änderungen sofort wirksam werden, kann es zu Störgeräuschen an den Ausgängen kommen.

#### <span id="page-27-0"></span>**3.18.7. Local Link**

Mit Local Link werden alle Parameter der Ausgangskanäle mit Ausnahme von Mute miteinander verknüpft. Stellen Sie mit dem Eingaberad eine von vier Linkgruppen ein und bestätigen Sie mit [ENTER]. Wenn bereits ein anderer Ausgangskanal der gleichen Gruppe zugewiesen ist, werden nun alle Parameter in diesen Kanal übernommen. Alle zukünftigen Änderungen wirken sich gemeinsam auf Kanäle mit gleicher Gruppe aus.

Bitte beachten Sie, dass diese Funktion unabhängig von den Linkgruppen in den Eingangskanälen arbeitet.

#### <span id="page-27-1"></span>**3.18.8. Network Link**

Mit Network Link werden alle Parameter der Ausgangskanäle geräteübergreifend über das angeschlossene Netzwerk verknüpft. Die Bedienung erfolgt analog zu Local Link. Es können beliebig viele HDLM 8 miteinander verknüpft werden, sofern sie sich im selben Netzwerk befinden.

## <span id="page-27-2"></span>**3.19. Output EQ**

Bitte beachten Sie, dass sich alle EQ-Einstellungen auf einen kompletten Loudspeaker auswirken. Damit wird erreicht, dass alle Wege gleichermaßen in der Phase verändert werden. Die gezeichnete, resultierende Frequenzkurve zeigt nur zusätzliche, von Ihnen vorgenommene Veränderungen. Die Filter für die Übergangsfrequenzen sind natürlich immer aktiv, fließen aber nicht mit in diese Grafik ein.

![](_page_27_Figure_9.jpeg)

*Output EQ*

Mit  $\overline{EQ}$  erscheint diese Seite, sofern vorher ein *Output* ausgewählt war.

Die grün gezeichnete Frequenzkurve zeigt immer den resultierenden Frequenzgang aller EQs dieses Kanals, unabhängig von den dargestellten Reglern.

Sie sehen oben drei Reiter, die zu den Unterseiten Parametric EQ, Shelving EQ und High Pass Filter führen. Navigieren Sie nach unten, um in den Funktionsbereich zu kommen.

### <span id="page-27-3"></span>**3.19.1. Parametric EQ (PEQ)**

![](_page_27_Figure_15.jpeg)

Wählen Sie mit den horizontalen Navigationstasten einen von vier EQs und mit dem Eingaberad je nach Auswahl den Gain, die Frequenz oder die Güte Q. Mit Bypass PEQ lassen sich alle vier PEQs ausschalten, mit Enabled jeder einzeln. Flat All stellt alle Regler auf Null.

### <span id="page-28-0"></span>**3.19.2. Shelving EQ**

![](_page_28_Picture_1.jpeg)

Wählen Sie mit den horizontalen Navigationstasten den High-Shelf oder Low-Shelf-EQ und mit dem Eingaberad je nach Auswahl den Gain oder die Frequenz. Mit Bypass ShelfEQ lassen sich beide Filter ausschalten, mit Enabled jeder einzeln. Flat All stellt alle Regler auf Null.

Der Knotenpunkt zeigt die Position an, an der der halbe Gain erzielt wird.

### <span id="page-28-1"></span>**3.19.3. High Pass Filter (HPF)**

![](_page_28_Figure_5.jpeg)

Stellen Sie die Frequenz und den Typ ein. Mit Bypass HPF schalten Sie den Filter aus.

Der Knotenpunkt zeigt die −3dB-Position an.

Für eine Beschreibung der einzelnen Filtertypen siehe Tabelle [3.2](#page-24-2) auf Seite [25.](#page-24-0)

# <span id="page-30-0"></span>**4. Netzwerk einrichten**

## <span id="page-30-1"></span>**4.1. Bedienung und Konfiguration über Web-Browser**

Die Kommunikation zwischen einem PC und dem HDLM 8 basiert auf Netzwerktechnik (TCP/IP). Das hat zur Folge, dass zur Bedienung vom PC keinerlei Software installiert werden muss. Die Bedienung erfolgt über die Browser-Software Mozilla Firefox[1](#page-30-6) auf Windows-Systemen sowie Safari auf Apple-Computern. Microsoft Internet Explorer wird nicht unterstützt.

Um den HDLM 8 von einem PC aus anzusprechen, öffnen Sie den Webbrowser und geben die im Display des HDLM 8 angezeigte IP-Adresse ein. Nach ca. zehn Sekunden ist die Bedienoberfläche bereit und das Gerät kann nun in Echtzeit gesteuert werden.

Das System ist plattformunabhängig und kann von jedem Windows-, Mac- oder Linux-Computer bedient werden. Es ist jedoch erforderlich, dass der Computer über einen Prozessor mit mindestens 2 GHz Taktfrequenz verfügt. Bis zu zehn PCs können gleichzeitig auf einen HDLM 8 zugreifen.

## <span id="page-30-2"></span>**4.2. App** *GoHDLM*

Für das Apple iPhone und iPad sowie für die meisten Android-Smartphones und Tablets ist die App GoHDLM kostenlos in den jeweiligen App-Stores erhältlich. Der Funktionsumfang der App entspricht vollständig der am Gerät verfügbaren Oberfläche.

## <span id="page-30-3"></span>**4.3. Automatische Netzwerkkonfiguration**

Der HDLM 8 bietet standardmäßig die vollautomatische Konfiguration. Zunächst wird im Netzwerk nach einem DHCP-Server gesucht. Sofern dieser vorhanden ist, werden dessen Informationen zur Konfiguration verwendet. Sollte kein Server gefunden werden, wird der HDLM 8 automatisch selbst zum DHCP-Server und bietet fortan anderen Geräten im Netzwerk die automatische Konfiguration an[2](#page-30-7) .

## <span id="page-30-4"></span>**4.4. WLAN Access Point**

Über ein als Zubehör erhältichen WLAN-Stick für den USB-Anschluss verwandelt sich der HDLM 8 in einen Wireless Access Point. Im Netzwerkmenü muss ein Kennwort festgelegt werden. Die Kommunikation erfolgt verschlüsselt über WPA2. Achten Sie auf ein Kennwort mit mehr als zehn Zeichen Länge, um entsprechende Netzwerksicherheit zu gewährleisten. Jeder HDLM 8 wird mit einem zufällig ausgewählten Kennwort ausgeliefert. Wenn Sie das Kennwort löschen, wird erneut ein zufälliges Kennwort vorgeschlagen.

#### <span id="page-30-5"></span>**4.4.1. WLAN Konfiguration**

Alle Netzwerkeinstellungen beziehen sich ebenfalls auf das WLAN. Hinweis für Experten: das WLAN wird mit den Ethernet-Ports gebrückt. Die Brücke verhält sich wie ein Layer-2-Switch.

<span id="page-30-6"></span><sup>&</sup>lt;sup>1</sup>Mozilla Firefox erhalten Sie kostenlos unter  $http://www.mozilla.org/firefox$ 

<span id="page-30-7"></span><sup>2</sup>Dabei wird versucht, nach einem Neustart möglichst immer den selben Geräten die gleiche Adresse zuzuteilen

## <span id="page-31-0"></span>**4.5. Einführung Manuelle IP-Adressierung**

![](_page_31_Picture_1.jpeg)

Der HDLM 8 bietet vollautomatische Netzwerkkonfiguration. Manuelle (statische) Adressierung benötigen Sie nur in Sonderfällen.

Um die Verbindung eines PC mit dem HDLM 8 mittels statischer Adressierung erfolgreich herzustellen, sollten Sie wissen, wie IP-Adressen aufgebaut sind und was sie bedeuten.

In einem gewöhnlichem Netzwerk zuhause oder in einem Büro übernehmen oft spezielle Geräte wie ein Router die automatische Erteilung der Adressen<sup>[3](#page-31-4)</sup>. Das automatische Verfahren ist jedoch für den Betrieb in der Veranstaltungstechnik manchmal nicht sinnvoll. Um Geräte gezielt ansprechen zu können, benötigt man die direkte, manuelle Kontrolle über das Netzwerk.

#### <span id="page-31-1"></span>**4.5.1. Bedeutung**

Ähnlich einer Postanschrift auf einem Briefumschlag werden Datenpakete mit einer Kennung versehen, der IP-Adresse. Damit kann ein Empfänger eindeutig identifiziert werden. Es ist deshalb wichtig, dass in einem geschlossenem Netzwerk eine IP-Adresse nur einmal vorkommt.

#### <span id="page-31-2"></span>**4.5.2. Aufbau**

IP-Adressen bestehen aus vier Oktetts, also vier einzelnen Zahlen, verbunden mit einem Punkt. Die Zahlen dürfen je einen Wert zwischen 0 bis 255 annehmen.

Es besteht eine Aufteilung in öffentliche und private Adressbereiche. In der Regel wird zur Benutzung des HDLM 8 ausschließlich der private Adressbereich verwendet. Folgende Bereiche sind dafür reserviert:

![](_page_31_Picture_160.jpeg)

![](_page_31_Picture_161.jpeg)

#### <span id="page-31-3"></span>**4.5.3. Verwendung**

Bezogen auf den HDLM 8 sollten alle in einem Netzwerk verwendeten IP-Adressen bis auf das letzte Oktett gleich sein. Ansonsten kann möglicherweise keine Verbindung zwischen einem PC und einem HDLM 8 erfolgen. Das betrifft auch die Network Link Groups bei untereinander vernetzten HDLM 8. Beispiele:

![](_page_31_Picture_162.jpeg)

![](_page_31_Picture_163.jpeg)

<span id="page-31-4"></span><sup>3</sup>bekannt unter dem Begriff DHCP

# <span id="page-32-0"></span>**A. Anhang**

## <span id="page-32-1"></span>**A.1. Begriffserklärungen**

Um das Konzept des HDLM 8 besser zu verstehen, werden im Nachfolgenden die wichtigsten Begriffe erläutert.

### <span id="page-32-2"></span>**A.1.1. Projekt**

 $\text{Ein Projekt}^1$  $\text{Ein Projekt}^1$  enthält die individuellen Einstellungen der Input Busse und Outputs. Die Einstellungen des Gerätemenüs gelten global und werden nicht in den Projekten mitgespeichert. Der HDLM 8 kann beliebig viele Projekte speichern.

### <span id="page-32-3"></span>**A.1.2. Loudspeaker**

Ein Loudspeaker enthält alle für ein Lautsprechersystem relevanten Daten: Übergangsfrequenzen, Laufzeitanpassungen, Impedanzen, Leistungen und Entzerrungen. Es können bis zu vier Lautsprecherwege beschrieben werden. Ein Lautsprecher kann demnach mehrere Outputs belegen.

Alle Loudspeaker sind hierarchisch in der Loudspeaker Library zusammengefasst und sind mit einem Code vor Veränderungen geschützt.

Der HDLM 8 enthält werkseitig alle Lautsprecher von SEEBURG acoustic line.

### <span id="page-32-4"></span>**A.1.3. Loudspeaker-Editor**

Im Loudspeaker-Editor werden Lautsprechersysteme mittels einer Beschreibungssprache definiert. Der Editor ist nur über das Web Interface zu erreichen. Die Beschreibung geschützter Lautsprecher kann nicht eingesehen werden.

### <span id="page-32-5"></span>**A.1.4. Input Bus**

Ein Input Bus ist ein interner Eingangskanal, der unabhängig von den tatsächlichen Eingängen arbeitet. Beliebige physikalische Eingänge können auf einen Input Bus zusammengemischt werden. Der HDLM 8 verfügt über acht Input Busse.

### <span id="page-32-6"></span>**A.1.5. Output**

Ein Output ist ein Ausgangskanal, fest zugeordnet zu einem analogen Ausgang.

## <span id="page-32-7"></span>**A.2. dBu, dBV, dBFS und dBGR**

Um Missverständnissen vorzubeugen, werden an dieser Stelle die im HDLM 8 verwendeten dB-Einheiten erklärt.

<span id="page-32-8"></span><sup>&</sup>lt;sup>1</sup> früher gern Preset genannt

#### <span id="page-33-0"></span>**A.2.1. dBu vs. dBFS**

Die Einheit dBu<sup>[2](#page-33-3)</sup> bezeichnet das logarithmische Spannungsverhältnis zu dem Bezugswert von  $\approx 0.775V$ und wird im Allgemeinen als "der dB-Wert" bezeichnet, wenn es um Spannungspegel geht, die eine Am-plitude eines analogen Audiosignales beschreiben<sup>[3](#page-33-4)</sup>.

Jedes Gerät hat schaltungsbedingt einen maximalen Grenzwert, den es verzerrungsfrei verarbeiten kann. Dieser Wert entspricht  $0dBFS$  (=**Full Scale**).

<span id="page-33-5"></span>Der HDLM 8 kann an seinen analogen Ein- und Ausgängen maximal  $20dBu$  verarbeiten (siehe Tabelle [A.1\)](#page-33-5).

Tabelle A.1.: dBu und dBFS im HDLM 8

![](_page_33_Picture_216.jpeg)

#### **Positive dBFS-Werte**

Werte über 0dBFS sind nach oben stehender Definition nicht möglich, analog darzustellen. Der HDLM 8 ist jedoch in der Lage, intern praktisch beliebig hohe Pegel verzerrungsfrei zu verarbeiten. Signale über 0dBF S werden durch den Ausgangslimiter entsprechend begrenzt.

#### **dBm**

Das auf 1 Milliwatt bezogene dBm kann mit dBu gleichgesetzt werden, sofern eine Impedanz von 600Ω zugrunde liegt. Diese Einheit wird in der Tontechnik nicht verwendet, kann aber vom HDLM 8 angezeigt werden. Desweiteren sind die Ausgänge des HDLM 8 sehr niederohmig, sodass ein Abschluss mit 600Ω nicht zu Problemen führt.

#### <span id="page-33-1"></span>**A.2.2. dBV**

Die Einheit dBV bezieht sich auf einen Bezugswert von genau 1V und findet seine Verwendung im Home-Bereich. Die Skalen des HDLM 8 unterstützen auch diese Einheit.

#### <span id="page-33-2"></span>**A.2.3. dBGR**

dBGR (=Gain Reduction) beschreibt die Größe der Pegelreduzierung eines Kompressors oder Limiters. 0dBGR bedeutet keine Veränderung, 6dBGR entspricht einem um die Hälfte reduzierten Pegel.

<span id="page-33-3"></span> $\rm ^2u\rm =$ unloaded, unabgeschlossen, im Gegensatz zu dBm=Bezugswert 1 Milliwatt

<span id="page-33-4"></span><sup>&</sup>lt;sup>3</sup>Oft wird zusätzlich ein Referenzwert angegeben, z.B.  $+4d\tilde{Bu}$ , um einen nominalen Arbeitspegel zu beschreiben, also 100% plus Übersteuerungsreserve (Headroom).

# <span id="page-34-0"></span>**A.3. FAQ – häufig gestellte Fragen**

## <span id="page-34-1"></span>**A.3.1. Warum kein Low Pass Filter (LPF)?**

Die durch den Benutzer steuerbaren EQs sind ausschließlich zur Korrektur eines fertigen Systems gedacht. Mit einem Tiefpassfilter könnte sich dieser EQ als Crossover-Filter missbrauchen lassen und würde damit das einfache und sinnige Konzept des HDLM 8 zerstören. Crossover-Filter (und damit u.a. den Tiefpass) sind ausschließlich in der Loudspeaker-Library vorgesehen.

## <span id="page-34-2"></span>**A.3.2. Warum kann ich den Hochtöner nicht separat leiser machen?**

Das Konzept gibt geschlossene Lautsprecher-Systeme vor, die einen vom Hersteller eingestellten linearen Frequenzgang bieten. Dieser ist von den Entwicklern mit professioneller Messtechnik und jahrelanger Erfahrung ermittelt worden. Wenn nun einzelne Teilsysteme eines Lautsprechers vom Benutzer verstellt werden, ist diese Eigenschaft nicht mehr gewährleistet. Desweiteren werden dadurch die effektiven Trennfrequenzen verschoben.

![](_page_34_Picture_5.jpeg)

Stellen Sie niemals am Verstärker einzeln z.B. einen Hochtöner leiser oder lauter! Verwenden Sie immer einen EQ, der sich auf das gesamte System auswirkt!

# <span id="page-34-3"></span>**A.4. Übersicht Tastaturbedienung**

![](_page_34_Picture_156.jpeg)

## <span id="page-35-0"></span>**A.5. Menüstruktur**

In der nachfolgenden Abbildung sehen Sie zur Übersicht die Menüstruktur des HDLM 8.

![](_page_35_Figure_2.jpeg)

Abbildung A.1.: Menüstruktur

# <span id="page-36-0"></span>**A.6. Technische Daten**

![](_page_36_Picture_503.jpeg)